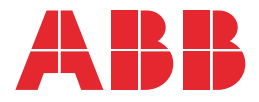

ABB DRIVES

**—**

## **PSL2 data logger file** Signals and data word description

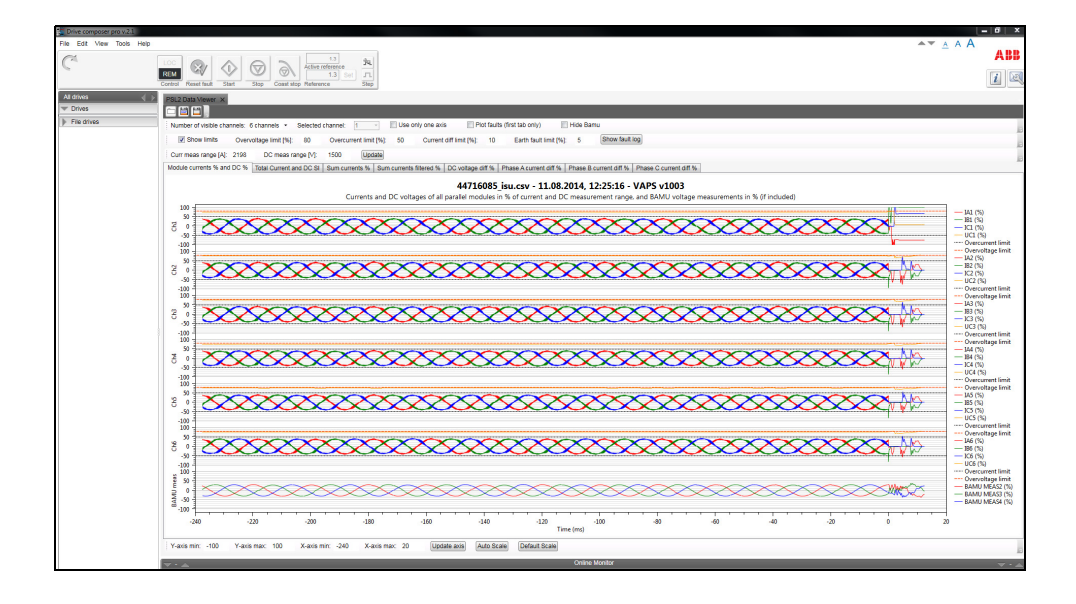

### <span id="page-1-0"></span>**— List of related manuals**

**General manuals Code (English)** BCU-02/12/22 control units hardware manual [3AUA0000113605](http://search.abb.com/library/Download.aspx?DocumentID=3AUA0000113605&LanguageCode=en&DocumentPartId=1&Action=LaunchDirect)

### **Tool and maintenance manuals**

Drive composer Start-up and maintenance PC tool User's manual [3AUA0000094606](http://search.abb.com/library/ABBLibrary.asp?DocumentID=3AUA0000094606&DocumentPartId=1&Action=LaunchDirect)

#### **Option manuals**

ACX-AP-x assistant control panels user's manual [3AUA0000085685](http://search.abb.com/library/ABBLibrary.asp?DocumentID=3AUA0000085685&LanguageCode=en&DocumentPartId=1&Action=Launch)

You can find manuals and other product documents in PDF format on the Internet. See section Document library on the Internet on the inside of the back cover. For manuals not available in the Document library, contact your local ABB representative

## **PSL2 data logger file**

### **Signals and data word description**

[Table of contents](#page-4-0)

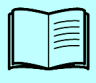

2018 ABB Oy. All Rights Reserved.

3AXD50000200450 Rev A EN EFFECTIVE: 2018-02-12

## <span id="page-4-0"></span>**Table of contents**

### *[1. Introduction](#page-6-0)*

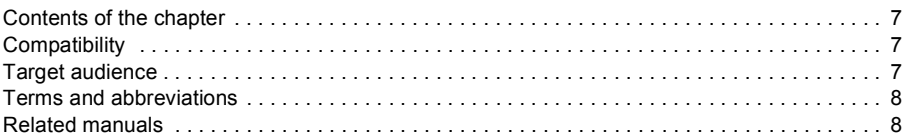

### *[2. PSL2 data logger file](#page-8-0)*

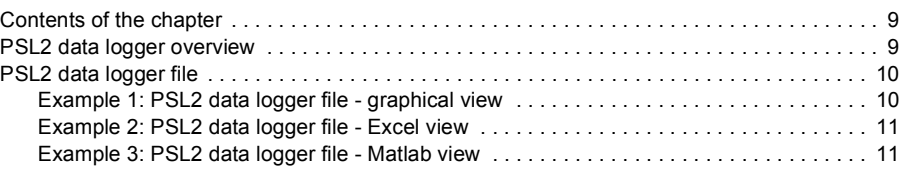

### *[3. PSL2 data logger graph](#page-12-0)*

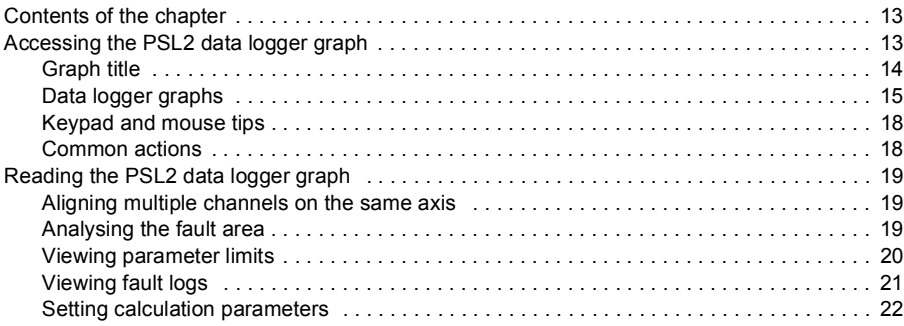

### *[4. PSL2 data logger text](#page-22-0)*

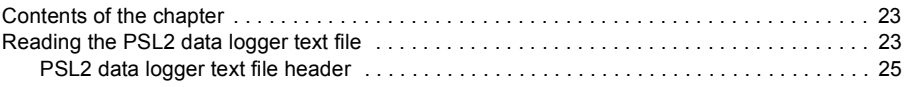

### *[Further information](#page-26-0)*

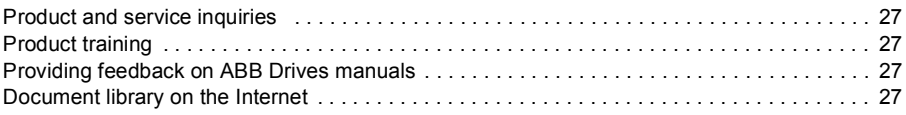

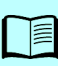

### *6 Table of contents*

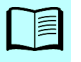

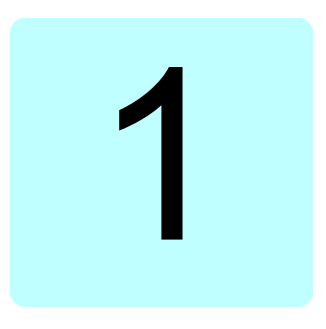

## <span id="page-6-0"></span>**Introduction**

### <span id="page-6-1"></span>**Contents of the chapter**

This chapter contains information of compatibility and target audience for using the Power Stage Link 2 (PSL2) data logger file. It also describes the different terms referred in the data logger file.

### <span id="page-6-4"></span><span id="page-6-2"></span>**Compatibility**

The table below shows the devices/tools compatible with the PSL2 data logger file and their limitations:

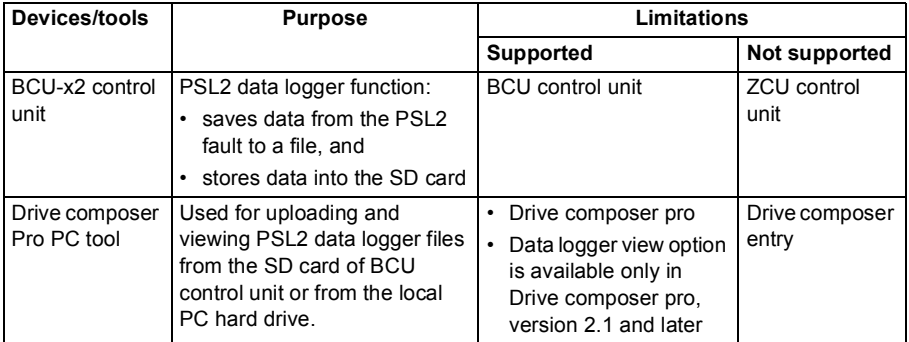

### <span id="page-6-3"></span>**Target audience**

The reader is expected to be an automation engineering professional or an electrician and familiar with drive products and the concepts regarding their commissioning and operation, including the parameter system of ABB drives. Also a basic knowledge of Microsoft Windows operating system is needed.

### <span id="page-7-4"></span><span id="page-7-0"></span>**Terms and abbreviations**

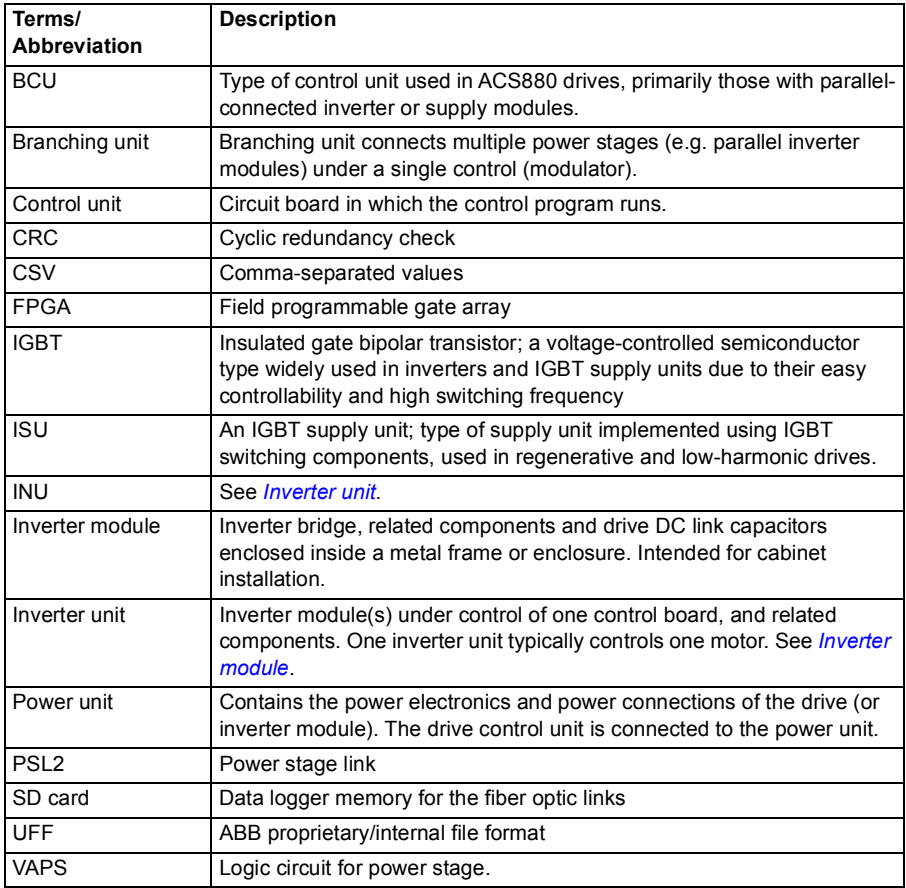

The table below describes the terms used in this manual.

### <span id="page-7-3"></span><span id="page-7-2"></span><span id="page-7-1"></span>**Related manuals**

See *[List of related manuals](#page-1-0)*.

## 2

## <span id="page-8-0"></span>**PSL2 data logger file**

### <span id="page-8-1"></span>**Contents of the chapter**

This chapter contains an overview of the Power stage link2 (PSL2) data logger file.

### <span id="page-8-2"></span>**PSL2 data logger overview**

PSL2 data logger is a diagnostic tool for tracing fault(s) of parallel/non-parallel connected power modules.

The BCU control unit used with certain drive types (especially those with parallel connected power modules) contains a data logger that collects data from the power modules. The data is saved onto the SD memory card attached to the BCU, and can be analyzed by ABB service personnel.

You can also manually trigger the PSL2 data logger function to check, for example, how the output currents are shared between parallel connected modules. Set the service level parameter *96.67 PSL2 data logger control*, bit 2 (Trigger) = True.

**WARNING!** If you triggered the PSL2 data logger manually, the CPU load of the BCU control unit will increase by 10% (approximately). If the CPU load was already high, the control unit will trip due to overload.

For the BCU control unit connections, see *BCU\_02/12/22 control units hardware manual*.

### <span id="page-9-0"></span>**PSL2 data logger file**

The initial file format of the PSL2 data logger file is in ABB internal file format (.*uff),*  when it is retrieved from the SD card or from the drive flash memory. You can upload this file from the drive to your computer and view the file using the Drive composer pro PC tool. For instructions, see Drive composer start-up and maintenance PC tool user's manual

When you opened a *uff* file, Drive composer pro coverts the file to *csv* (readable format) and displays the data in a graphical view. You can open this *csv* file and read the data using MS-office Excel or Matlab. See the examples in below sections:

- *[Example 1: PSL2 data logger file graphical view](#page-9-1)*
- *[Example 2: PSL2 data logger file Excel view](#page-10-0)*
- *[Example 3: PSL2 data logger file Matlab view](#page-10-1)*.

Note that data is identical in whatever tool you used for viewing the data logger file.

### <span id="page-9-1"></span>**Example 1: PSL2 data logger file - graphical view**

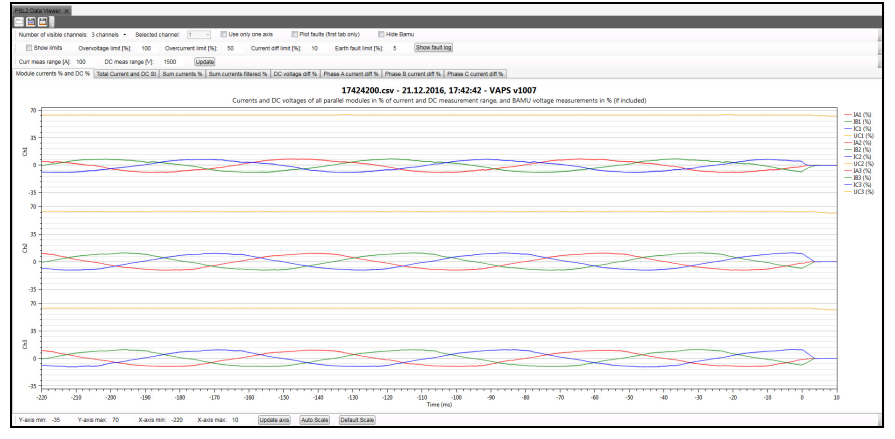

See *[Accessing the PSL2 data logger graph](#page-12-3)* on page *[13](#page-12-3)*. See also PSL2 data viewer instructions in the Drive composer start-up and maintenance PC tool user's manual.

<span id="page-10-0"></span>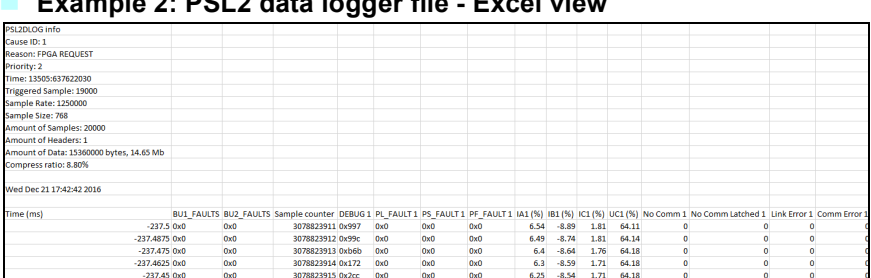

### **Example 2: PSL2 data logger file - Excel view**

See *[Reading the PSL2 data logger text file](#page-22-3)* on page *[23](#page-22-3)*.

### <span id="page-10-1"></span>**Example 3: PSL2 data logger file - Matlab view**

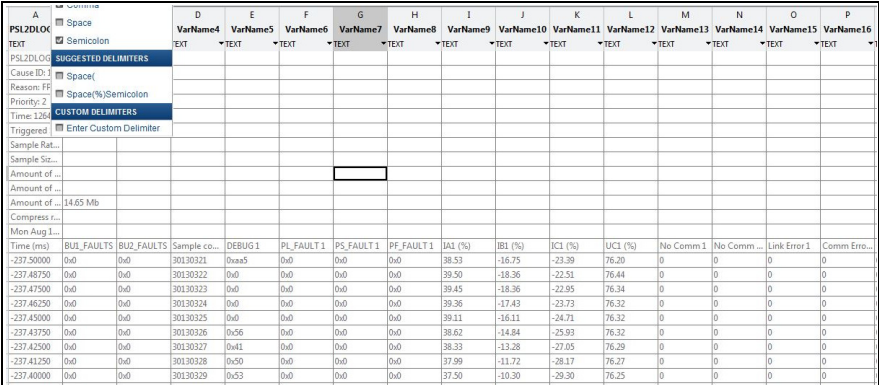

See *[Reading the PSL2 data logger text file](#page-22-3)* on page *[23](#page-22-3)*.

### *12 PSL2 data logger file*

## 3

## <span id="page-12-0"></span>**PSL2 data logger graph**

### <span id="page-12-1"></span>**Contents of the chapter**

This chapter describes the different tools in PSL2 data logger graph.

### <span id="page-12-3"></span><span id="page-12-2"></span>**Accessing the PSL2 data logger graph**

To open the PSL2 data logger file in Drive composer pro PC tool,

- 1. Go to **Tools** → **PSL2 Data Viewer** and click **Open file.**
- 2. Select the *uff* file located in your computer.

Drive composer converts and opens the file in *csv* format (graphical view). See example screens in below sections.

See also *[Compatibility](#page-6-4)* on page *[7](#page-6-4)*.

### <span id="page-13-0"></span>**Graph title**

The data logger graph title represents the following information:

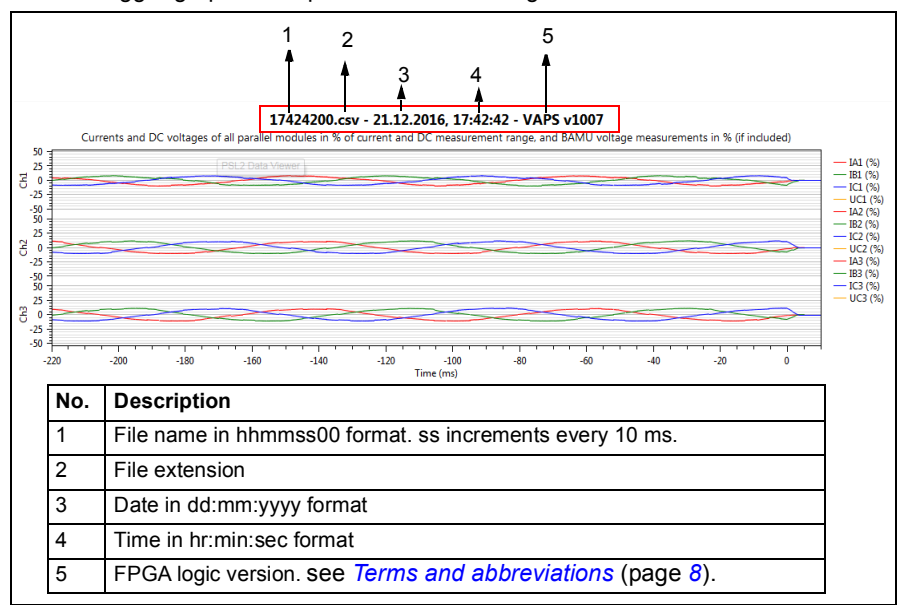

### <span id="page-14-0"></span>**Data logger graphs**

The PSL2 data logger function has a set of predefined graphs for some measured parameters. To view a graph, click on the associated tab. The table below lists the available graphs and their purpose with an example screen.

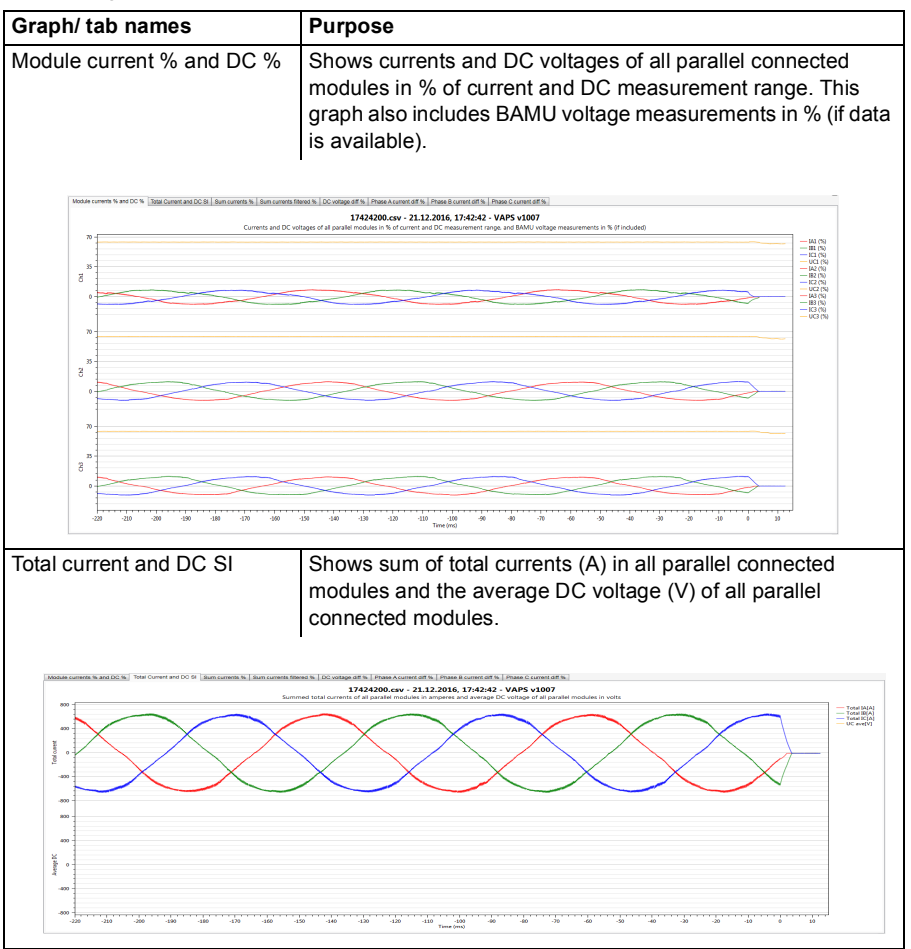

#### *16 PSL2 data logger graph*

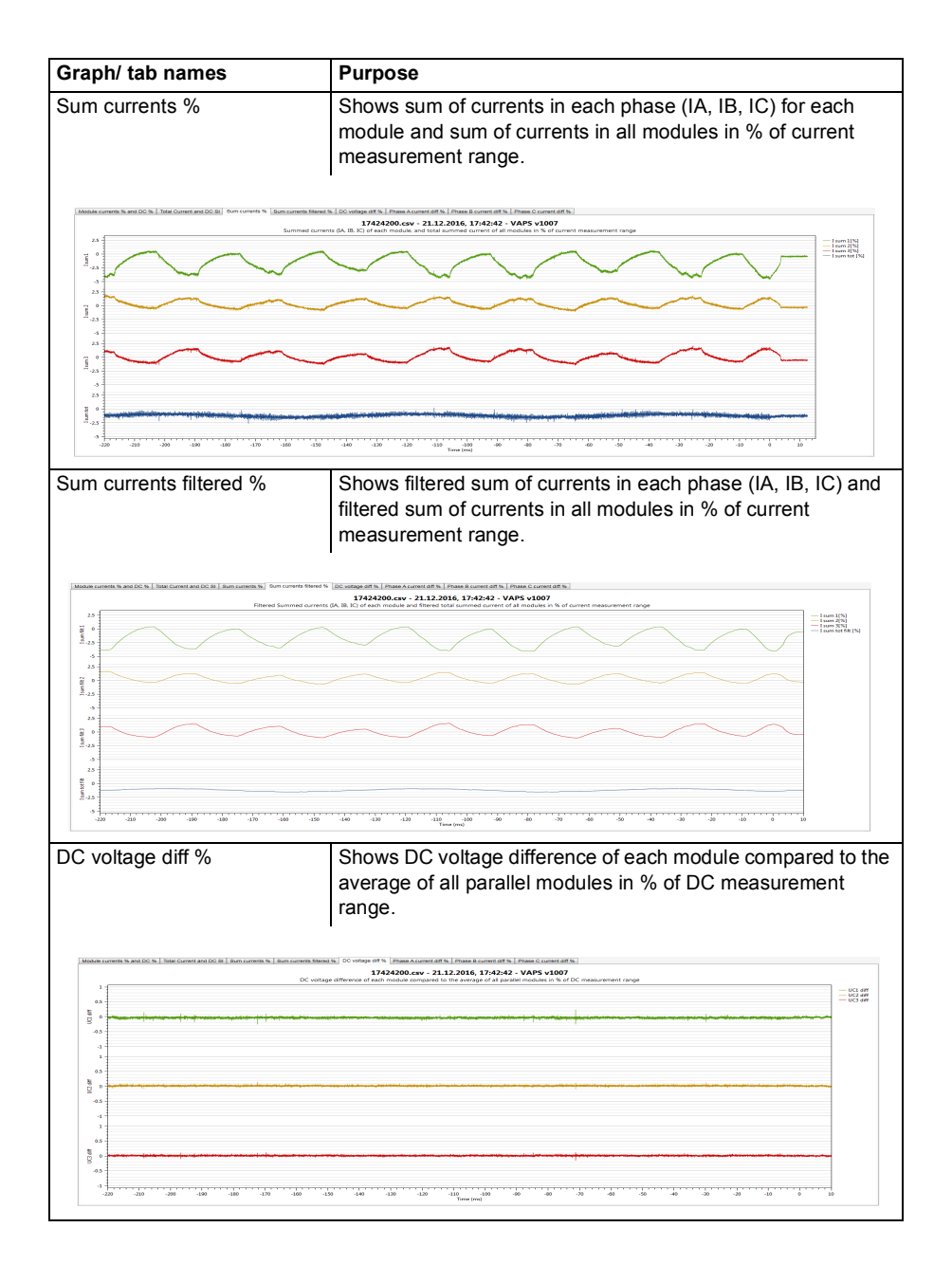

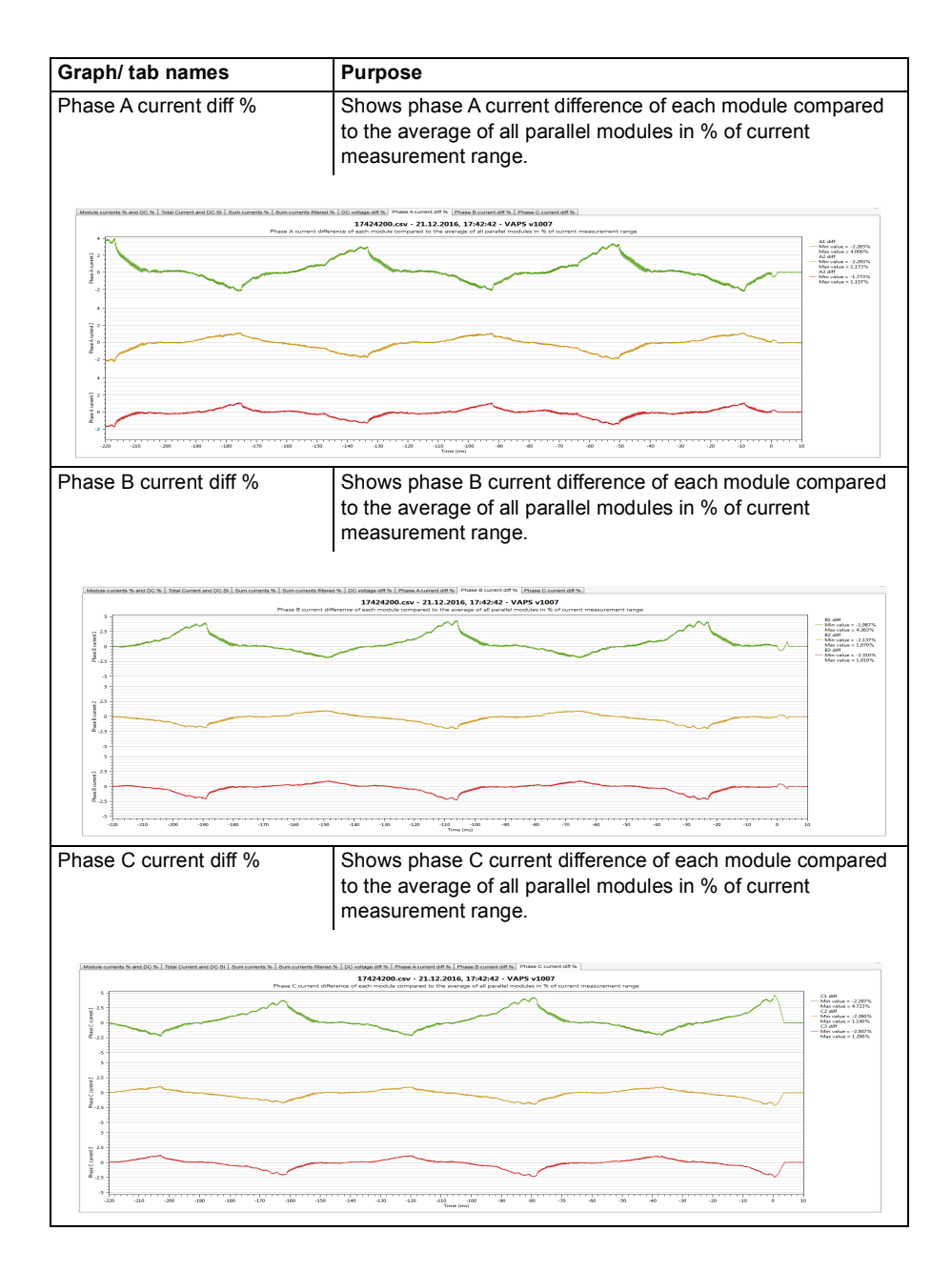

### <span id="page-17-0"></span>**Keypad and mouse tips**

Inside the graph area you can use the following keypad and mouse tips, for better readability of data:

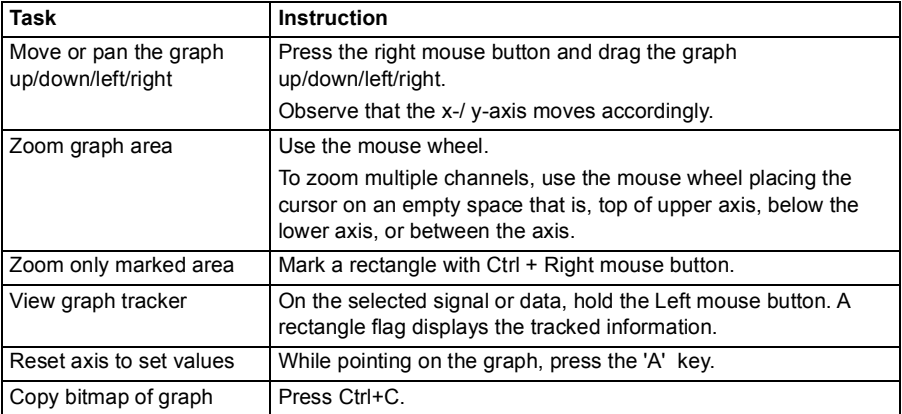

### <span id="page-17-1"></span>**Common actions**

You can also use other common actions marked in this screen.

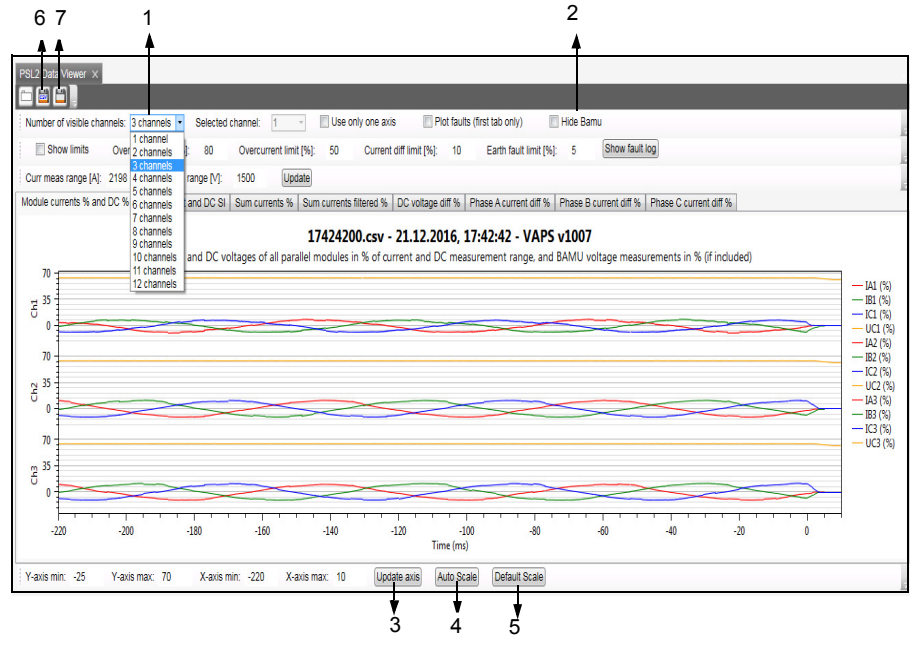

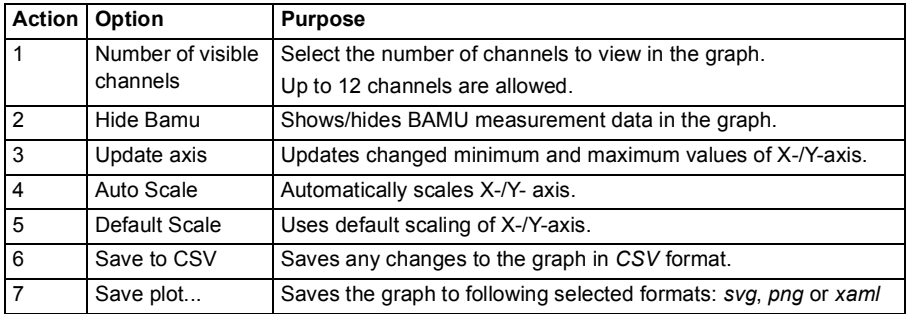

You can use the Update axis, Auto Scale and Default Scale buttons at any point of time to reset the graph to default scaling.

### <span id="page-18-0"></span>**Reading the PSL2 data logger graph**

### <span id="page-18-1"></span>**Aligning multiple channels on the same axis**

To align multiple channels on the same axis, select the **Use only one axis** option. The below example screen shows three channels aligned on the same axis.

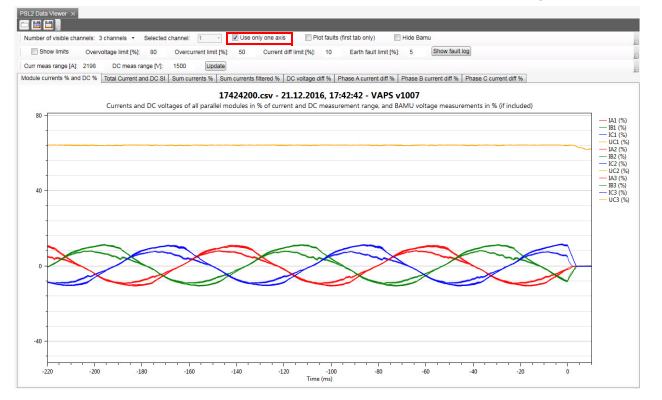

### <span id="page-18-2"></span>**Analysing the fault area**

You can view the faulty area in the recorded data by selecting the **Plot faults (first tab only)** option. This option works only with the first tab (**Module current % and DC**  **%** tab in this example screen). The fault data is represented by dotted vertical lines. Hold the mouse on the dotted lines to view a rectangle flag with the fault information.

fault area

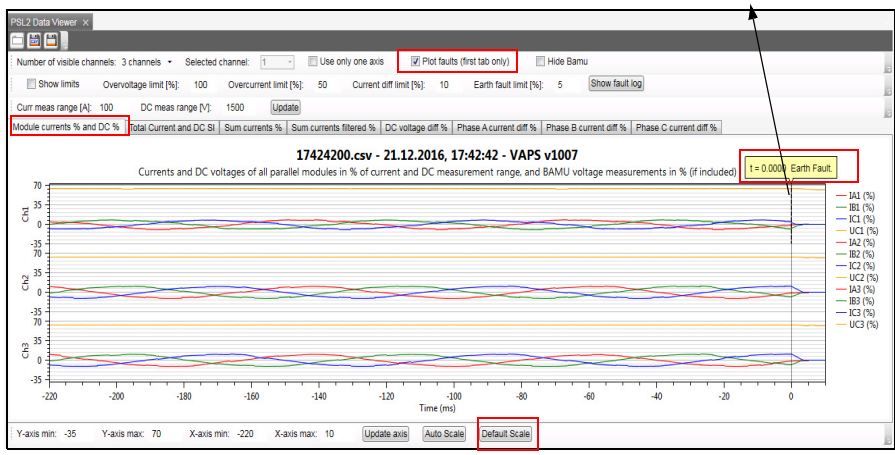

At any instance, click **Default Scale** to reset the plot to default values.

*[Keypad and mouse tips](#page-17-0)*: Mark a rectangle with Ctrl+Right mouse button or Ctrl+Left mouse button to zoom the marked area.

### <span id="page-19-0"></span>**Viewing parameter limits**

To know that channel(s) data is within the set limits, check the **Show limits** option. On the right side of the graph, refer to the representations of overvoltage and overcurrent limits.

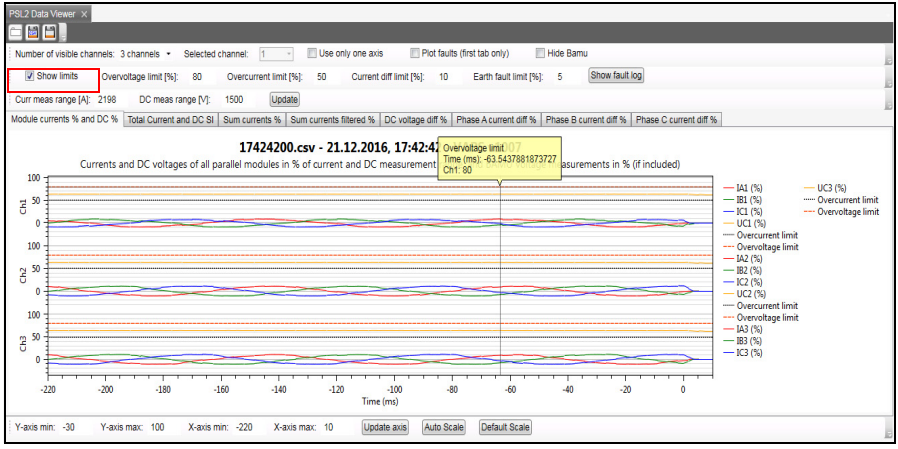

*[Keypad and mouse tips](#page-17-0)*: Hold the Left mouse button to view the plot tracker.

### <span id="page-20-0"></span>**Viewing fault logs**

The data logger records fault logs of each connected channel.

1. In the graph view, click **Show fault log**.

The fault list displays faults specific to branching unit 1 and 2 followed by faults of all connected channels.

2. To go back to the graph view, click **Close**.

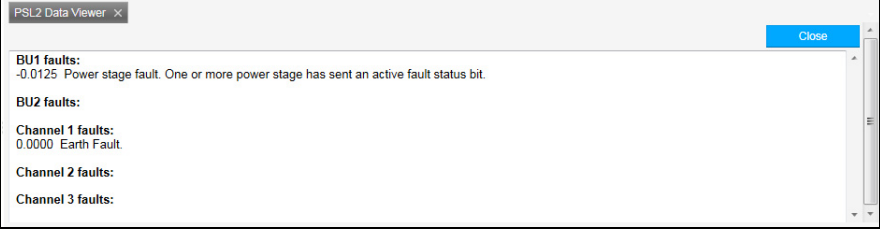

### <span id="page-21-0"></span>**Setting calculation parameters**

You can set calculation parameters to plot and recalculate the data. Set current and voltage values in **Curr meas range [A]** and **DC meas range [V]** and click **Update**.

**Note**: Only whole numbers are allowed.

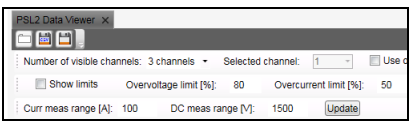

# 4

## <span id="page-22-0"></span>**PSL2 data logger text**

### <span id="page-22-1"></span>**Contents of the chapter**

This chapter describes the signals and data words of the PSL2 data logger file, when viewed in MS-office Excel and Matlab.

The examples refer to Excel files. The same description applies to the Matlab files.

### <span id="page-22-3"></span><span id="page-22-2"></span>**Reading the PSL2 data logger text file**

You can view the *csv* file of PSL2 data logger in MS-office Excel or in Matlab.

To import data from *csv* to Excel, follow these steps:

- 1. In MS-Office Excel, open a blank workbook.
- 2. Click DATA → From Text.

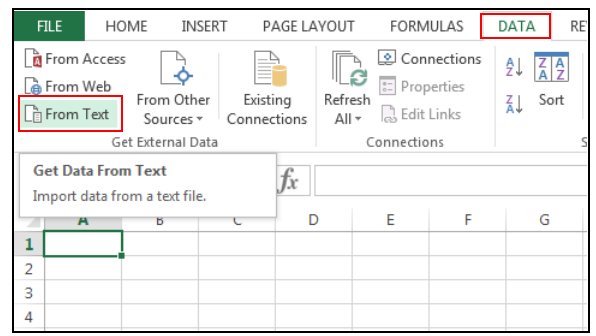

3. In the **Import Text File** window, select the *csv* file and click **Import**.

4. Move to the **Text Import Wizard - Step 2 of 3**. Select **Semicolon** option and click **Next**.

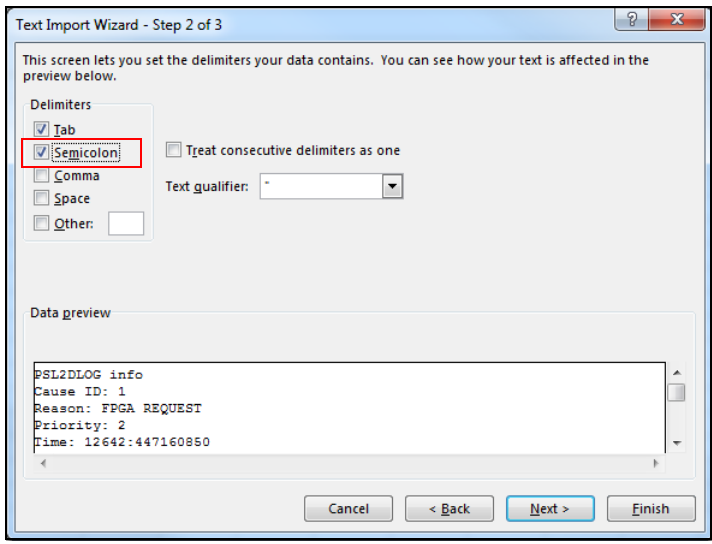

- 5. In the **Text Import Wizard Step 3 or 3**, click **Finish**.
- 6. In the **Import Data** window, click **OK**.

The imported data is displayed in rows and columns. See example screen below.

**Note**: In case of parallel connected power units, the number of columns remain the same, that is, data from all 12 power units whether they are used or not.

### <span id="page-24-0"></span>**PSL2 data logger text file header**

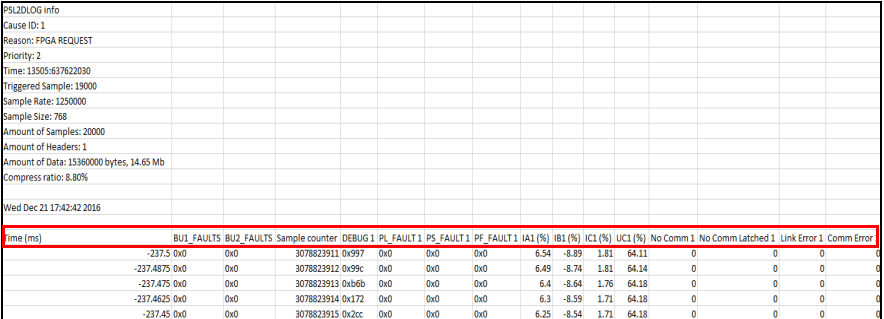

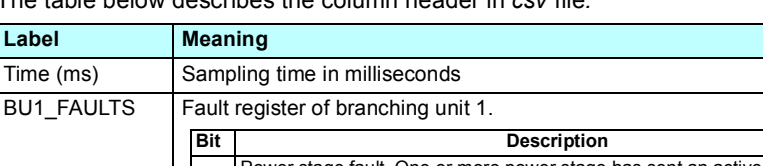

The table below describes the column header in *csv* file*.*

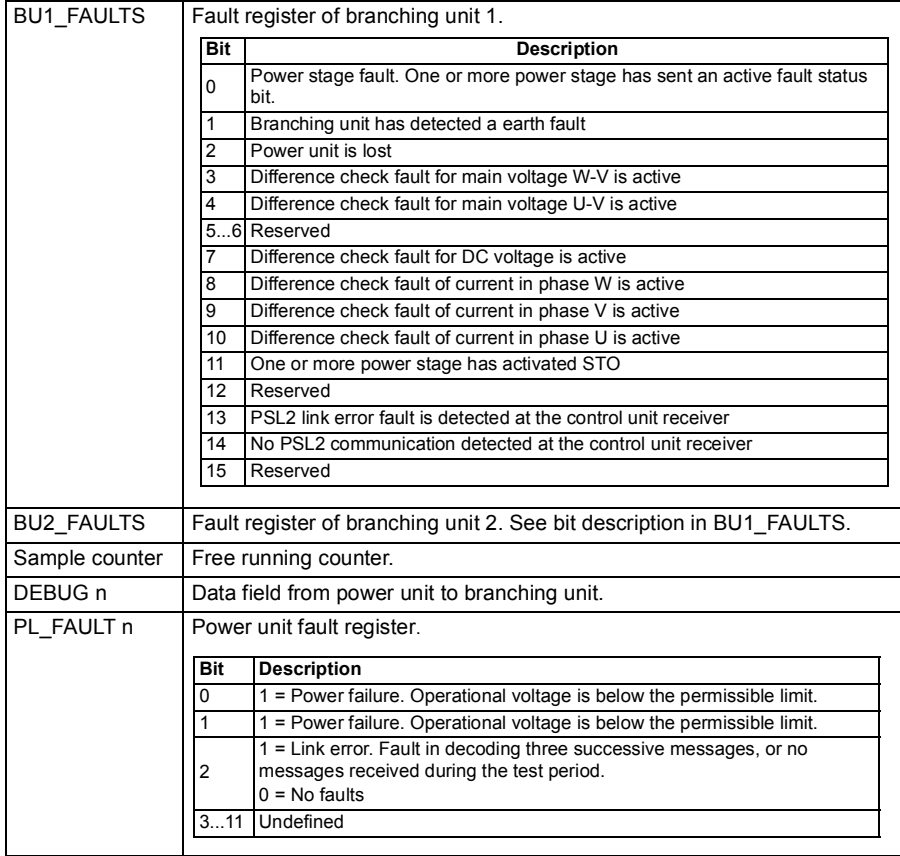

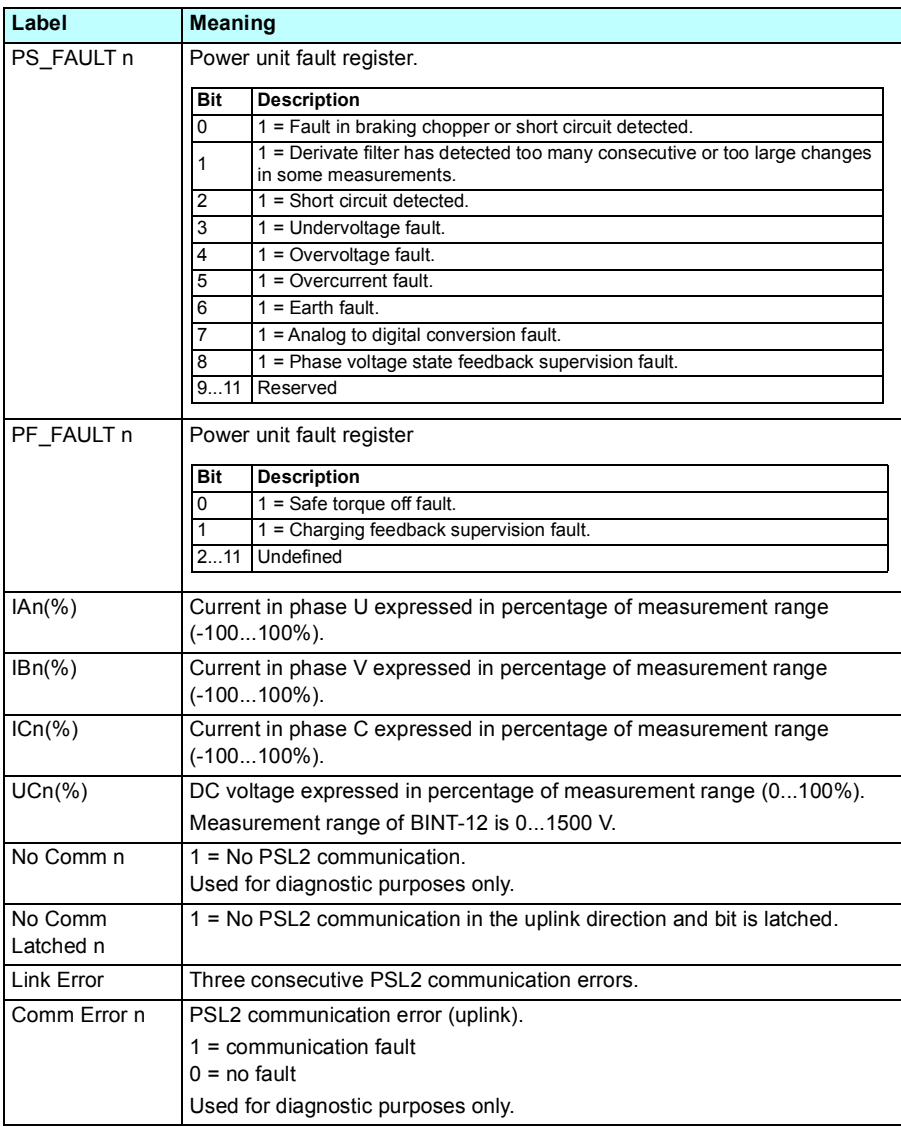

## <span id="page-26-0"></span>**Further information**

### <span id="page-26-1"></span>**Product and service inquiries**

Address any inquiries about the product to your local ABB representative, quoting the type designation and serial number of the unit in question. A listing of ABB sales, support and service contacts can be found by navigating to [a](http://www.abb.com/searchchannels)bb.com/searchchannels.

### <span id="page-26-2"></span>**Product training**

**—**

For information on ABB product training, navigate to [new.abb.com/service/training.](http://new.abb.com/service/training)

### <span id="page-26-3"></span>**Providing feedback on ABB Drives manuals**

Your comments on our manuals are welcome. Navigate to new.abb.com/drives/manuals-feedback-form.

### <span id="page-26-4"></span>**Document library on the Internet**

You can find manuals and other product documents in PDF format on the Internet at [a](http://www.abb.com/drives/documents)bb.com/drives/documents.

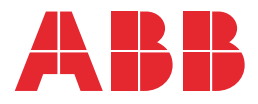

**abb.com/drives**